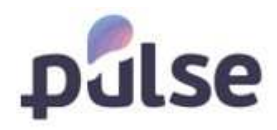

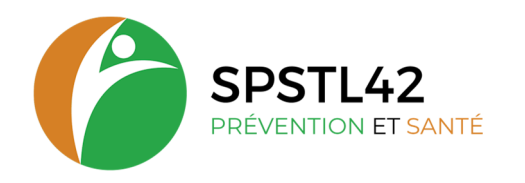

# PORTAIL ADHERENT

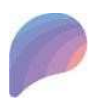

 $\overline{a}$ 

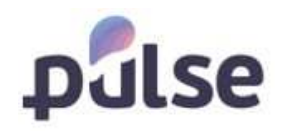

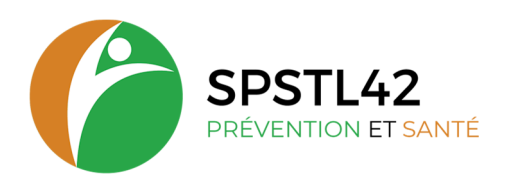

# SOMMAIRE

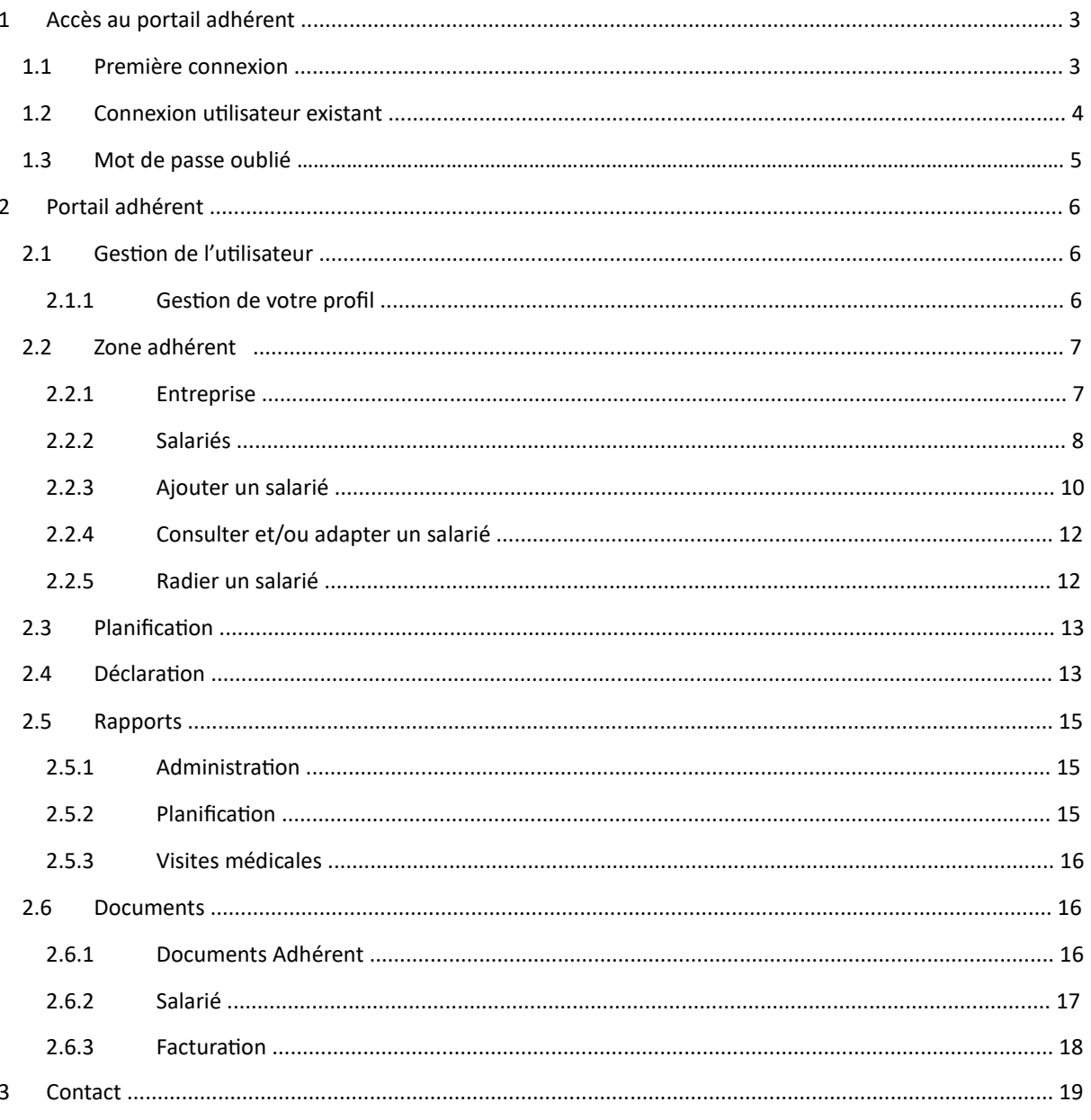

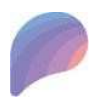

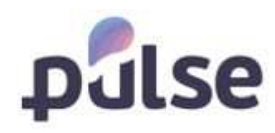

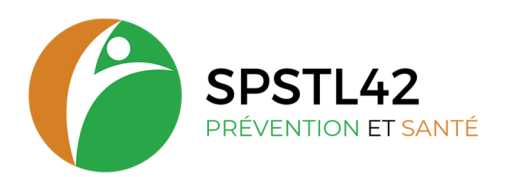

# **1 ACCÈS AU PORTAIL ADHÉRENT**

# **1.1 PREMIÈRE CONNEXION**

A la première connexion, vous devez vous connecter via le lien suivant :

https://portail.santeportail42.fr/Account/NewAccount.

Ce lien ouvre la page suivante :

Ici vous remplissez votre code d'adhérent et le mot de passe que vous avez reçu :

- Si vous êtes un adhérent en cours, inscrivez votre numéro d'adhérent et les 9 premiers chiffres de votre SIRET pour le mot de passe provisoire.
- Si vous êtes un adhérent dont votre numéro commence par **23**…., Utilisez les codes d'accès inscrits sur la fiche contact reçue par mail à la validation de votre adhésion.

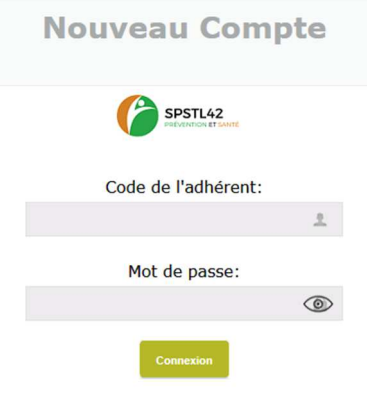

Cliquez ici pour vous connecter avec votre compte personnel.

En cliquant sur connexion, la page suivante s'ouvre dans lequel vous remplissez :

- Votre nom  $\overline{\mathcal{A}}$ Votre prénom 10 Votre adresse e -mail
- **Contract Contract Contract** Votre numéro de téléphone
- **Contract Contract** Un nom d'utilisateur (autre que le numéro d'adhérent)
- Un mot de passe.

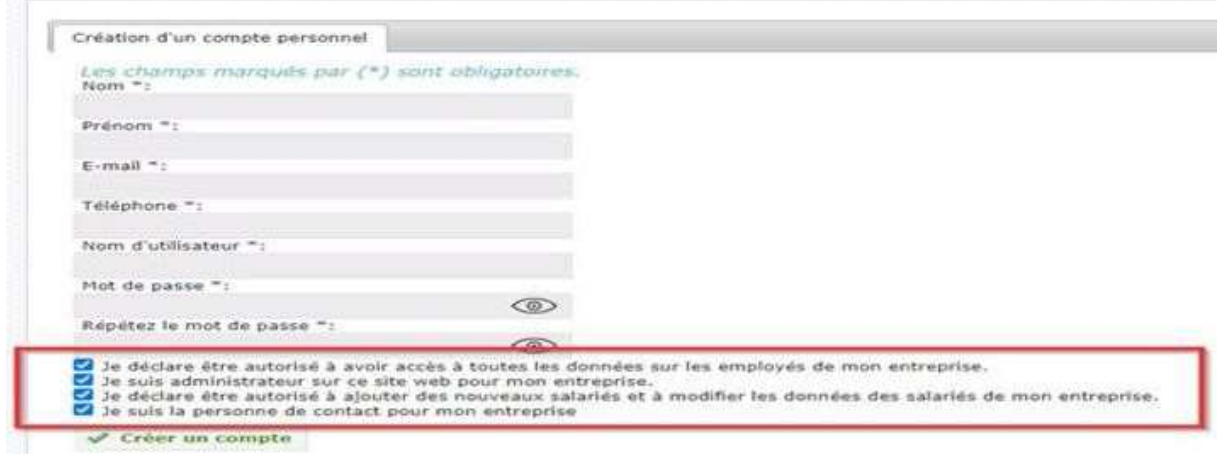

Attention veuillez bien cochez toutes les cases. Ce qui vous permet ensuite d'être administrateur du portail et de créer accès pour vos collègues.

Attention retenez bien votre nom d'utilisateur et votre mot de passe, car vous avez besoin de ceux-ci pour vous connecter au portail ensuite.

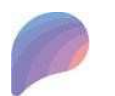

 $\overline{a}$ 

Siège social : 11 petite rue des Tanneries – CS70035 - 42335 ROANNE CEDEX

Tel: 04 77 68 28 44 - Mail: contact@santetravail42.fr - Site internet: https://stln42.fr

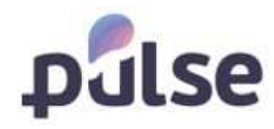

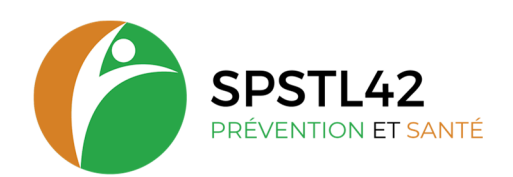

# **1.2 CONNEXION UTILISATEUR EXISTANT**

Votre compte au portail existe, vous pouvez vous connecter directement sur le portail avec le lien : https://portail.santetravail42.fr/

Après ouverture du portail, vous visualisez sur cet écran :

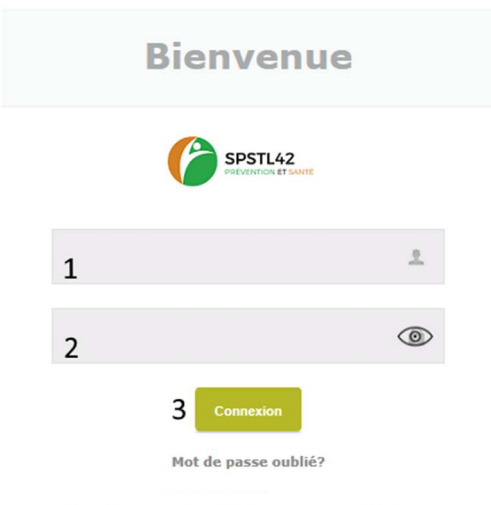

Première connexion ? Créer un nouvel utilisateur.

Ici, il faut inscrire votre nom d'utilisateur (1) et votre mot de passe (2). Ensuite, cliquez sur '**Connexion**' (3) et. la page d'accueil du portail s'ouvre :

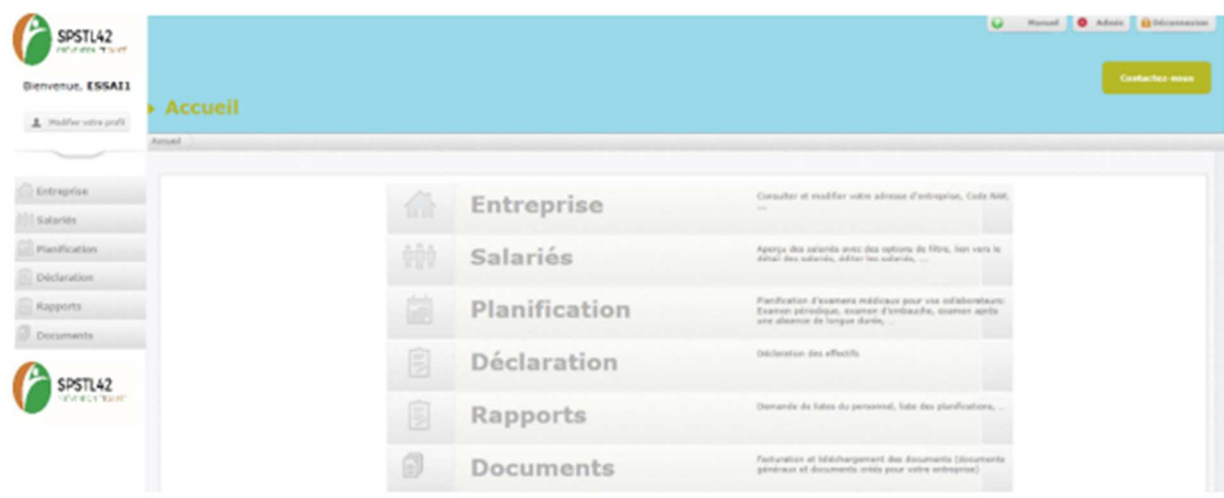

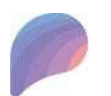

 $\overline{a}$ 

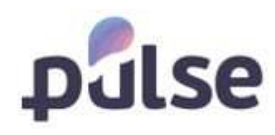

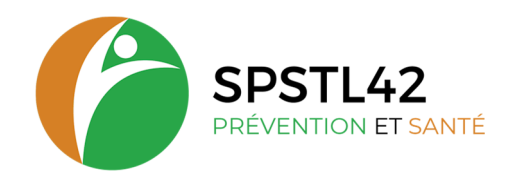

# **1.3 MOT DE PASSE OUBLIE**

Si vous avez oublié votre mot de passe :

Cliquez sur mot de passe oublié

compte portail et

Cette page s'ouvre : renseigner le code de l'adhérent *uniquement* et l'e-mail inscrit sur votre

**Envoyez mot de passe** 

S'il vous plaît entrez votre code adhérent OU un numéro de facture en combinaison avec votre adresse e-mail enregistrée pour reçevoir votre mot de passe. Le mot de passe réinitialisé sera envoyé à l'adresse e-mail enregist

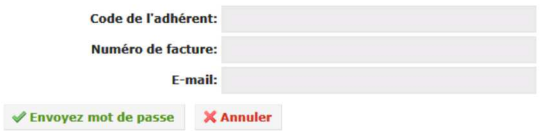

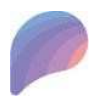

 $\overline{a}$ 

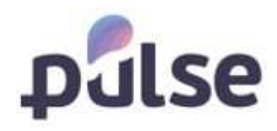

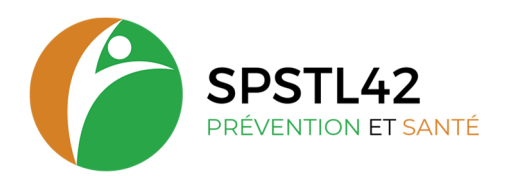

# **2 PORTAIL ADHÉRENT**

**2.1 GESTION DE L'UTILISATEUR** 

# **2.1.1 GESTION DE VOTRE PROFIL**

Chaque utilisateur peut gérer ses propres données. Pour effectuer des modifications dans votre profil, cliquez en haut, à gauche, sur '**Modifier votre profil**'.

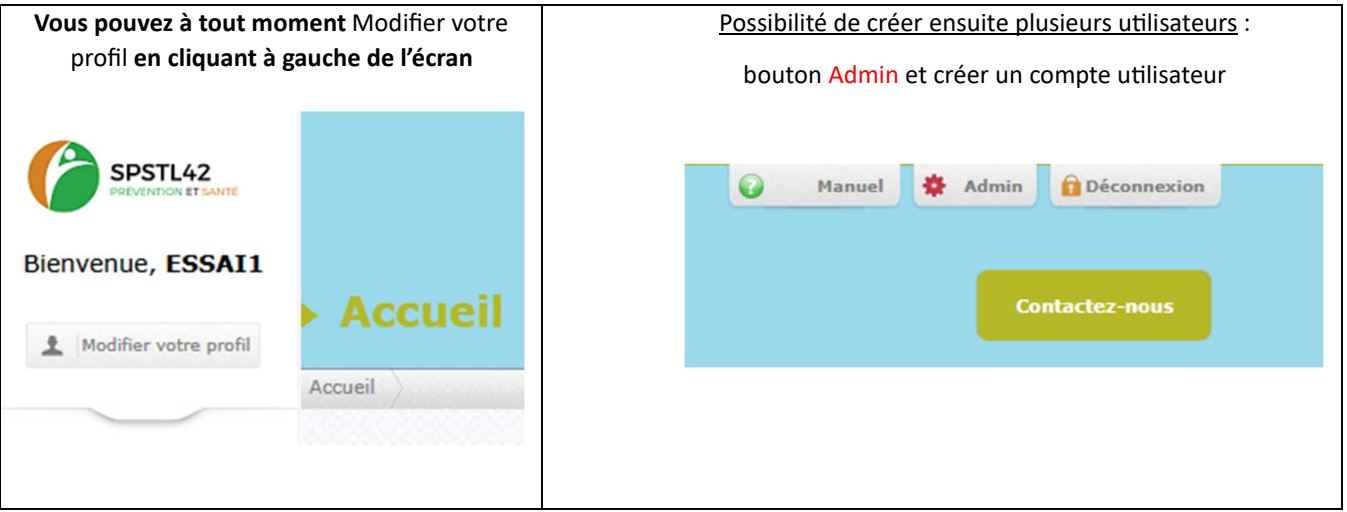

L'écran suivant apparaîtra et vous pourrez y modifier vos données. Pour sauvegarder les modifications, cliquez sur '**Sauvegarder**'.

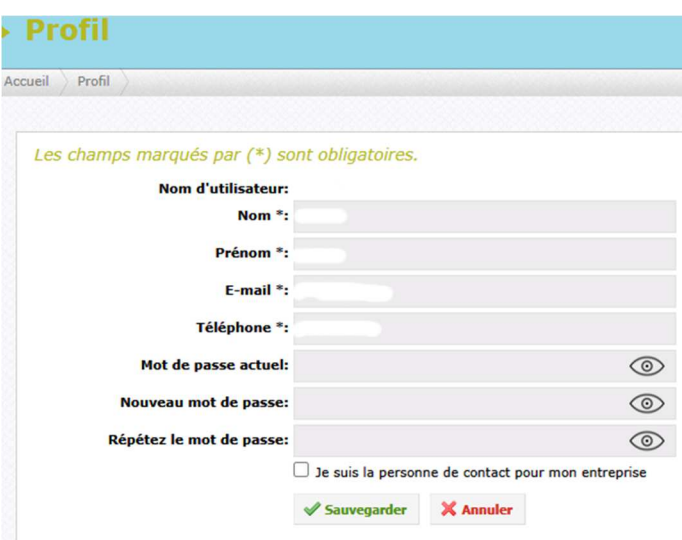

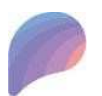

 $\overline{a}$ 

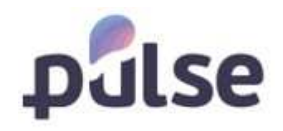

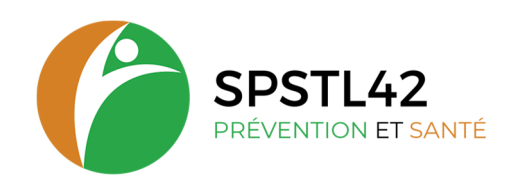

Lorsque vous vous connectez à la zone adhérents, l'écran de démarrage suivant s'affiche :

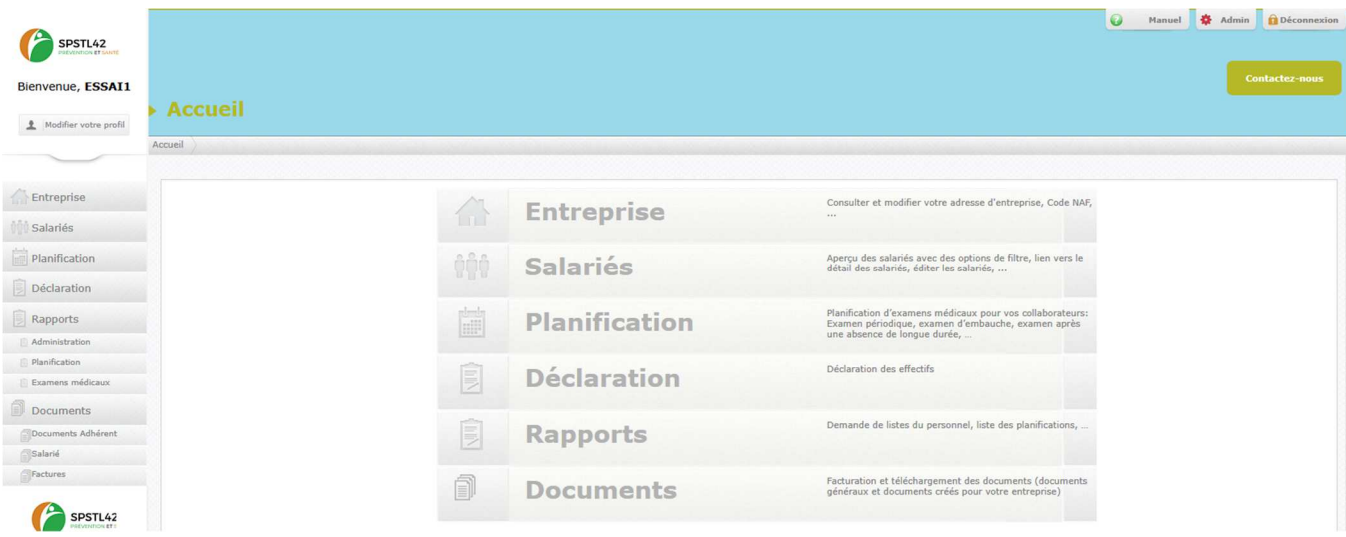

L'écran est subdivisé en différents blocs. Ces blocs varient en fonction des droits d'utilisateurs et la configuration mis en place par votre service.

#### **2.2.1 ENTREPRISE**

Dans le menu de choix, cliquez sur le bloc '**Entreprise**' pour visualiser un aperçu de vos données générales d'entreprise. Cet écran vous permet de modifier la plupart de ces données (adresse entreprise : par défaut c'est le siège de l'entreprise, NAF, téléphone, mail) et de sauvegarder les modifications.

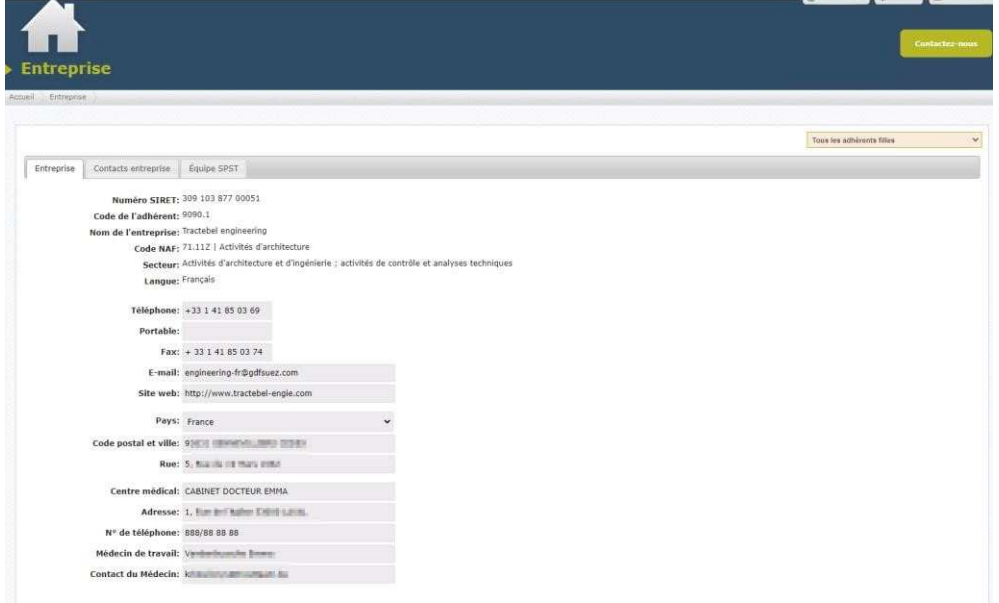

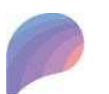

 $\overline{a}$ 

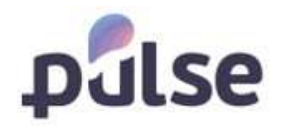

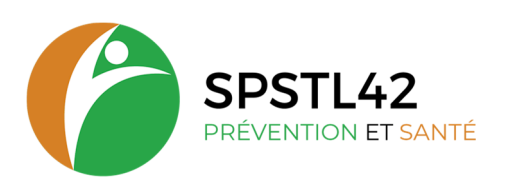

Si existence de plusieurs adresses (activité, convocation, facturation) nous les envoyer par mail via le bouton « Contactez nous », le portail Adhérent ne permet pas actuellement la mise à jour de toutes les adresses de l'adhérent.

# **2.2.2 SALARIÉS**

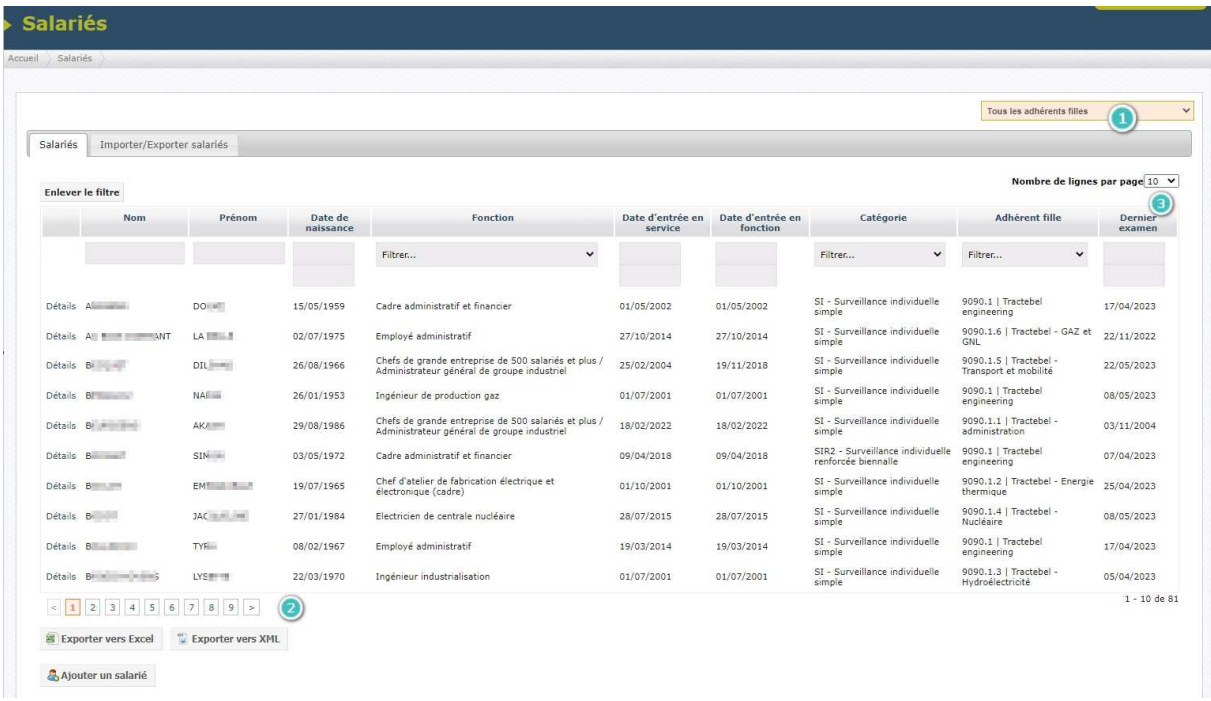

Dans le menu de choix, cliquez sur '**Salariés**' pour avoir un aperçu des salariés :

Cette liste comprend tous les salariés occupés dans votre entreprise.

Par défaut, tous les départements, et donc la liste complète du personnel, s'affiche. Via le menu déroulant (1), vous pouvez sélectionner un siège ou un département spécifique.

En utilisant la *navigation* (2), vous pouvez parcourir les différentes pages.

Il y a aussi possibilité de modifier le nombre de salariés affichés dans la liste en modifiant le '**Nombre de lignes par page'** (3).

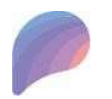

 $\overline{a}$ 

Siège social : 11 petite rue des Tanneries – CS70035 - 42335 ROANNE CEDEX

Tel: 04 77 68 28 44 - Mail: contact@santetravail42.fr - Site internet: https://stln42.fr

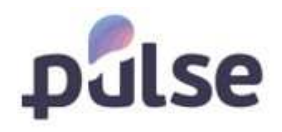

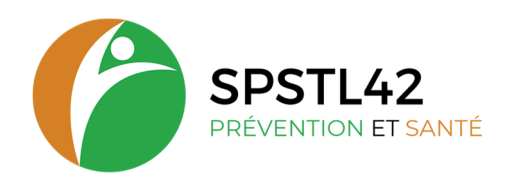

# *GESTION DES LISTES*

Si vous le souhaitez, vous pouvez filtrer les listes. Il y a plusieurs possibilités :

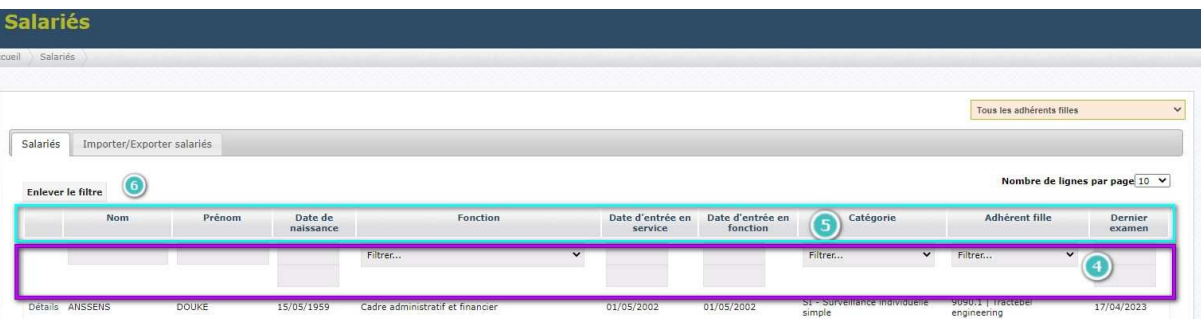

Via 'le filtre' : encodez le mot de recherche dans 'le filtre' (4). Il suffit d'encoder une partie du mot et tous les mots associés à cette recherche apparaîtront dans les résultats. Certaines colonnes ont un menu déroulant pour choisir sur quelle donnée vous pouvez filtrer.

Via 'le titre de la colonne' : cliquez une fois sur 'le titre de la colonne' (5) pour trier la liste de A à Z et deux fois pour trier de Z à A.

Pour supprimer les filtres, il suffit de cliquer sur '**enlever le filtre**' (6).

#### *EXPORTATION DES DONNEES SALARIES*

Au bas de l'écran reprenant la liste des salariés, vous trouverez quelques fonctions pratiques :

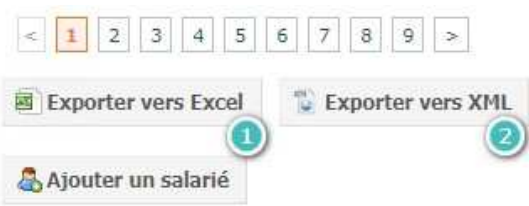

#### *VERS EXCEL*

Cliquez sur le bouton **'Exporter vers Excel'** (1) pour transférer les données vers Excel.

Attention : Pour pouvoir y apporter des modifications, il faut le sauvegarder en local sur votre pc !

#### *VERS XML*

Vous pouvez u&liser le bouton **'Exporter vers XML' (2)** pour importer des bases de données dans une autre base de données.

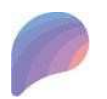

 $\overline{a}$ 

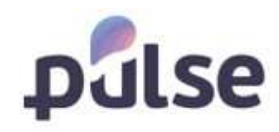

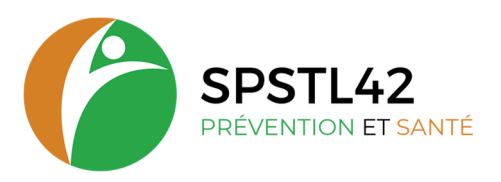

# **2.2.3 AJOUTER UN SALARIÉ**

Pour ajouter de nouveaux salariés à la liste, cliquez sur le bouton **'Ajouter un salarié'** (1).

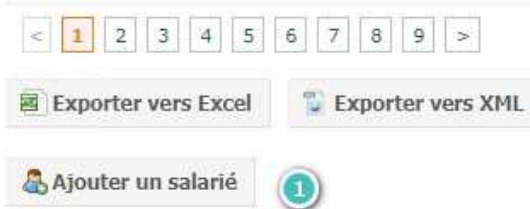

La page suivante s'ouvre ou il est obligatoire de remplir les champs avec un '\*'.

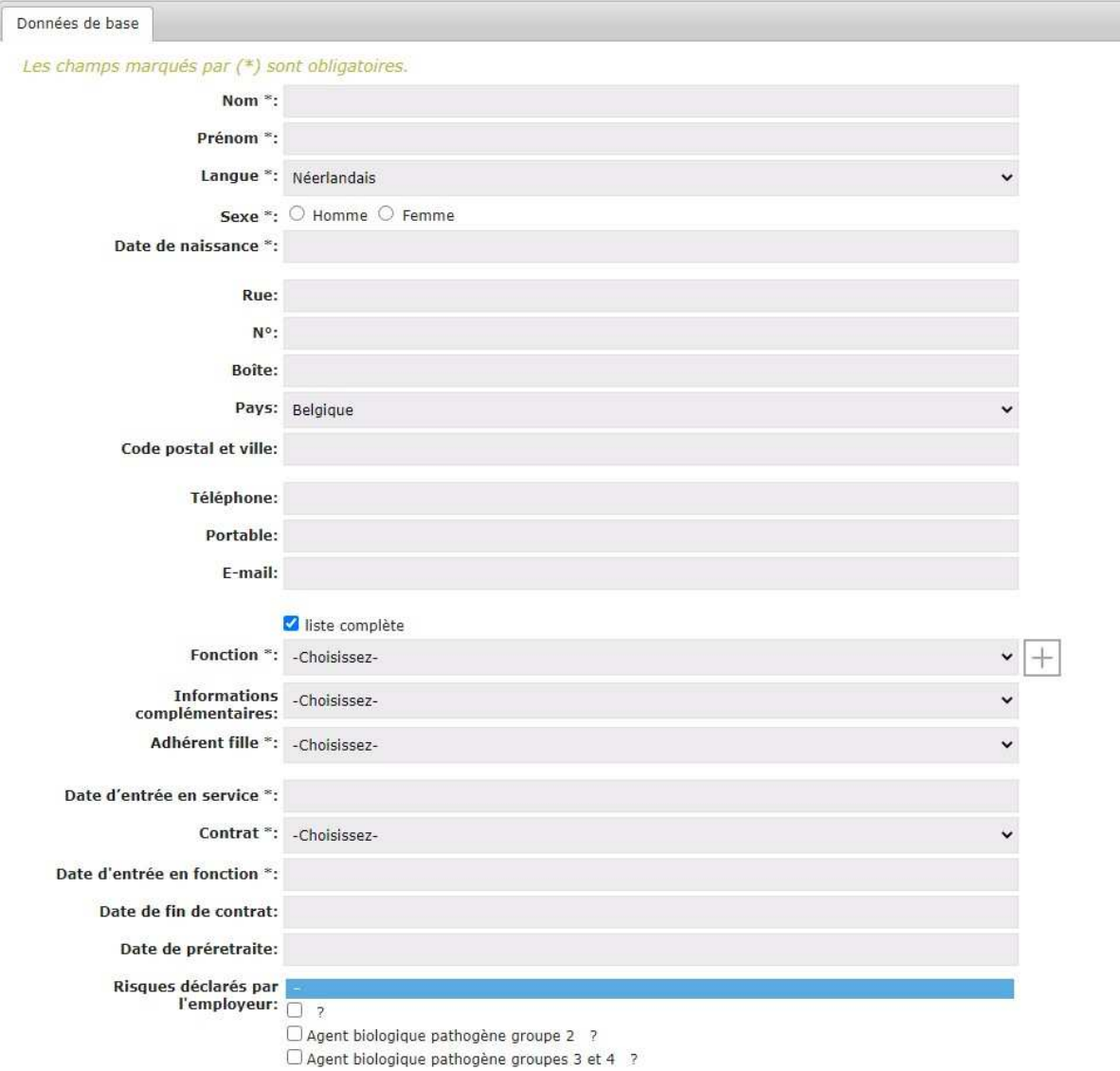

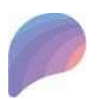

 $\overline{a}$ 

Siège social : 11 petite rue des Tanneries – CS70035 - 42335 ROANNE CEDEX Tel: 04 77 68 28 44 - Mail: contact@santetravail42.fr - Site internet: https://stln42.fr

**10**

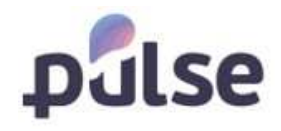

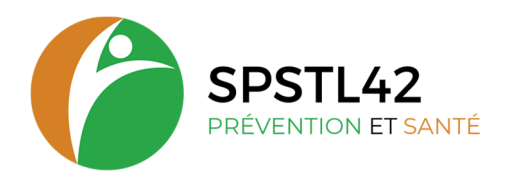

# *POSTE DE TRAVAIL DU SALARIE*

Pour choisir le poste de travail d'un nouveau salarié, vous visualisez une liste déroulante avec les postes de travail déjà déclarés dans votre entreprise, dans le champ 'Fonction'(2). Si vous ne voulez que les fonctions du service votre utilisateur, il faut décocher la case 'liste complète' (1).

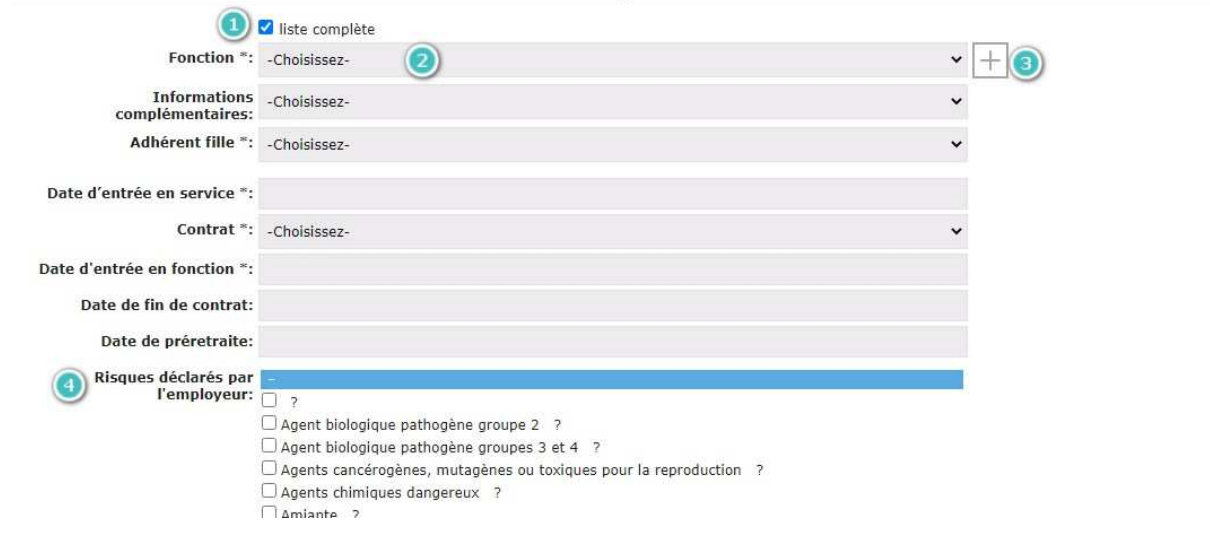

Si le poste de travail n'est pas présente dans la liste déroulante, vous pouvez l'ajouter en cliquant le '**+**' juste à côté de la liste déroulante (3).

La fenêtre suivante s'ouvre :

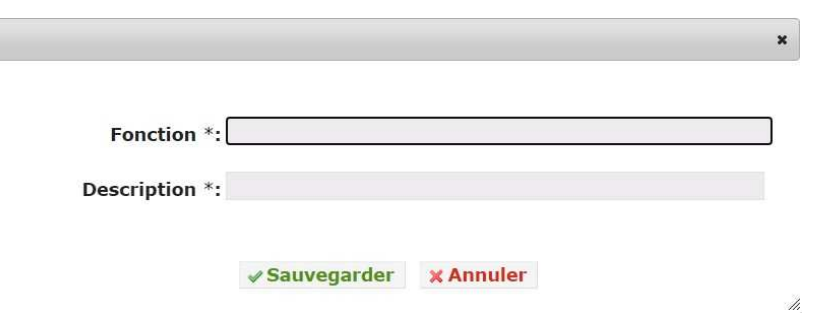

Dans le champ 'Fonction' il faut remplir le code CSP du poste. Dans le champ 'Description vous pouvez noter le nom du poste correspondant dans votre entreprise. Cliquez après sur 'Sauvegarder' pour enregistrer le nouveau poste de travail.

#### *LES RISQUES*

Vous devez indiquer les risques déclarés pour ce nouveau salarié en cochant les risques concernés. Si le salarié n'a aucun risque déclaré par l'employeur, il est automatiquement inscrit en suivi individuel simple.

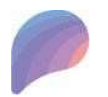

 $\overline{a}$ 

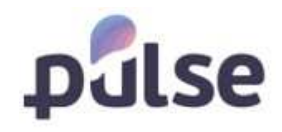

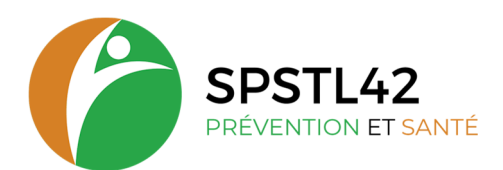

# **2.2.4 CONSULTER ET/OU ADAPTER UN SALARIE**

Vous pouvez accéder à la fiche du salarié en cliquant sur 'Détail' dans la première colonne à gauche du salarié :

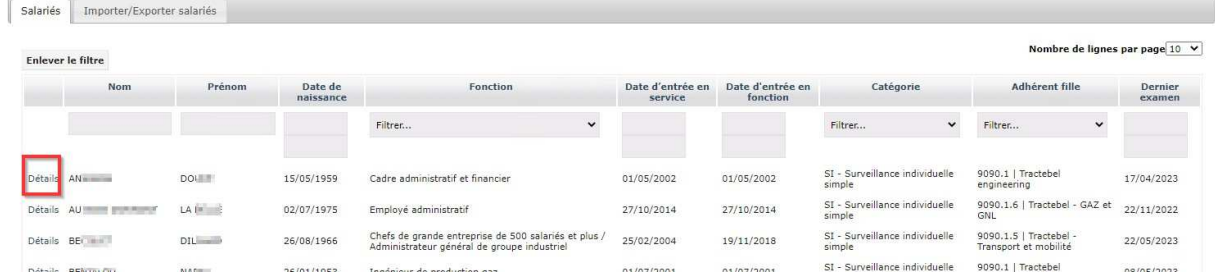

#### La fiche du salarié se compose de différents onglets :

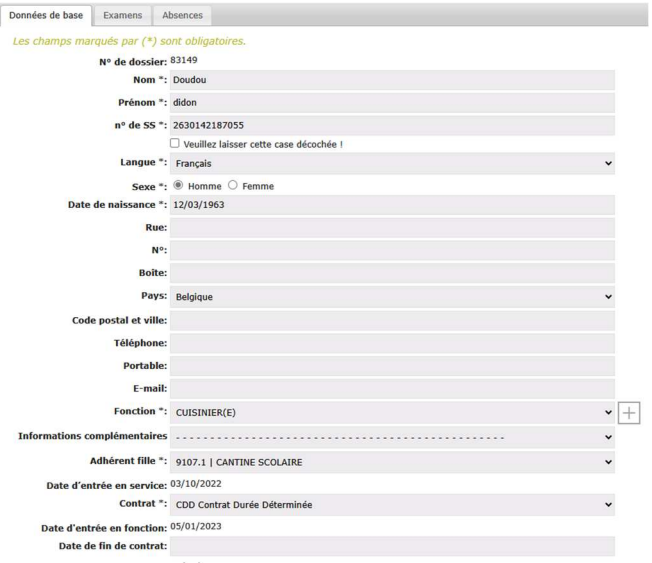

1) **'Données de base'** : toutes les informations de contact et les données personnelles du travailleur.

2) '**Examens**' aperçu des visites déjà effectués (type + nom médecin + date).

3) '**Absences**' *:* aperçu de l'ensemble des rendez- vous manqués pour lesquels le travailleur avait reçu une

Les onglets que vous voyez sont configuré par votre service de travail.

Attention : la visibilité est aussi dépendante de vos droits d'utilisateur !

#### **2.2.5 RADIER UN SALARIE**

 $\overline{a}$ 

Il est possible de radier un salarié ou de le sortir de votre effectif, en mettant une date dans le champ 'Date de fin de contrat'.

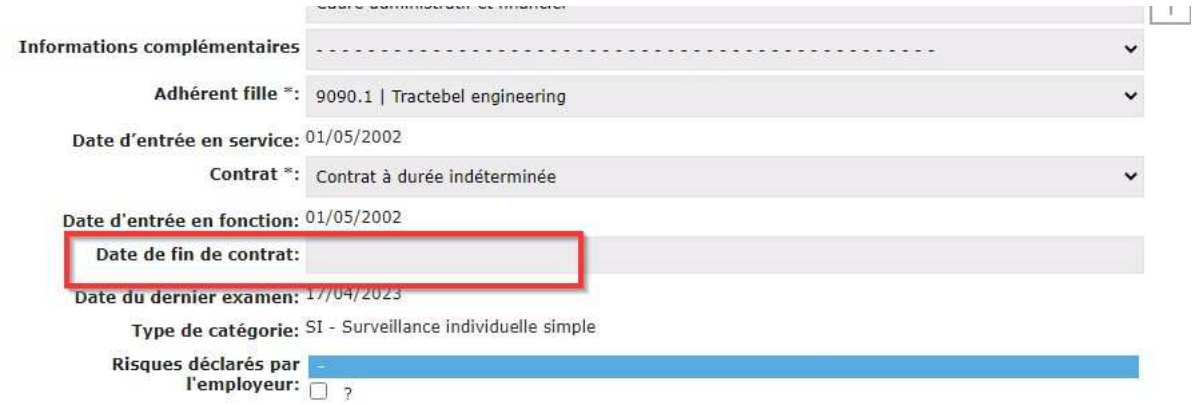

Siège social : 11 petite rue des Tanneries – CS70035 - 42335 ROANNE CEDEX

Tel: 04 77 68 28 44 - Mail: contact@santetravail42.fr - Site internet: https://stln42.fr

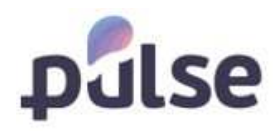

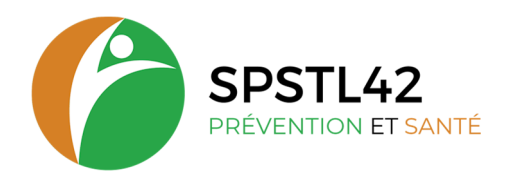

#### **2.3 PLANIFICATION**

L'affichage du planning apparait pour certaines entreprises avec des rendez-vous non nominatifs en accord avec notre service.

#### **2.4 DÉCLARATION**

 $\overline{a}$ 

Via le portail, vous devez compléter votre déclaration des effectifs pour votre entreprise. En cliquant sur 'Déclaration' dans le menu principal, l'écran de déclaration s'ouvre :

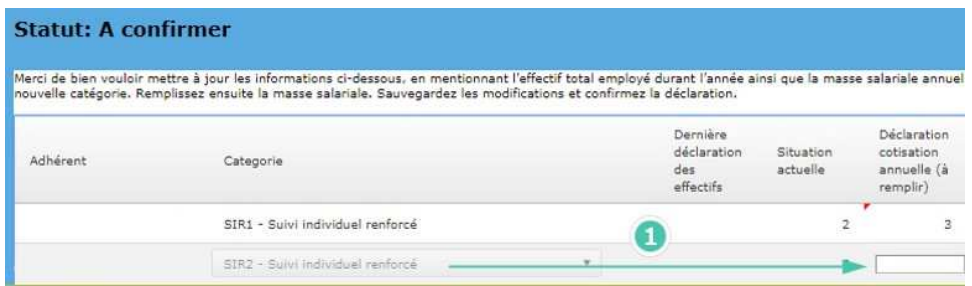

Pour modifier le nombre que vous voulez déclarer, il faut cliquer sur la ligne que vous voulez modifier. Comme vous voyez, il y maintenant la possibilité de modifier les chiffres dans la colonne 'Déclaration'.

Attention : il faut toujours remplir un chiffre dans cette colonne. Sinon, quand vous voulez sauvegarder, la ligne devient rouge et vous ne pouvez plus sauvegarder ou confirmer !

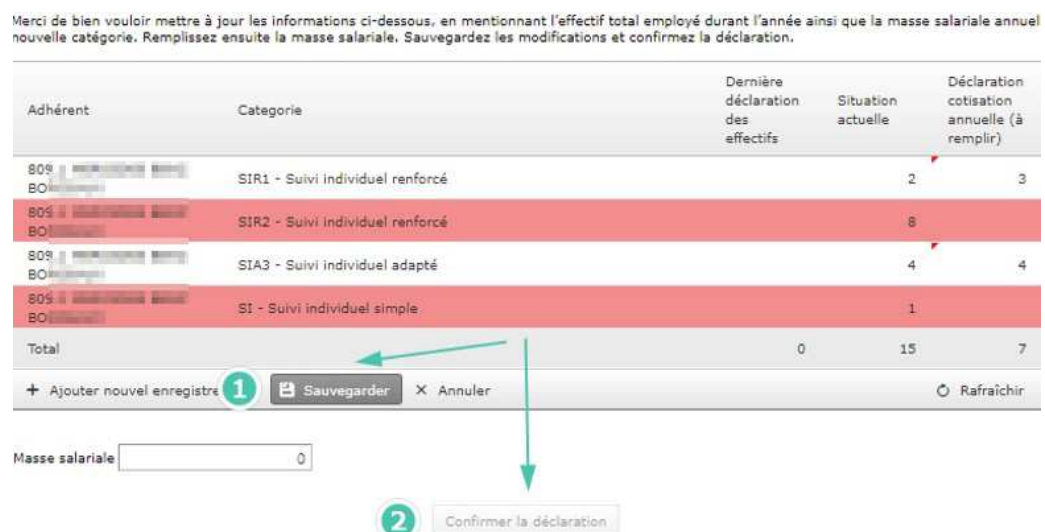

Dans l'écran de la déclaration, vous avez aussi possibilité d'ajouter une nouvelle catégorie en cliquant sur '+ **Ajouter nouvel enregistrement**' (2) :

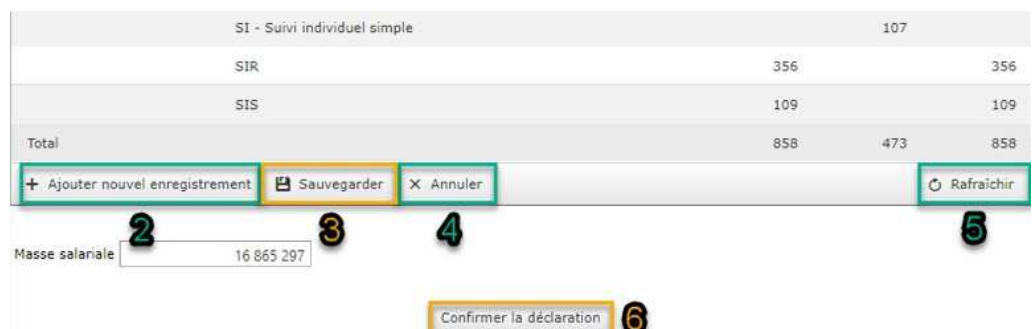

Siège social : 11 petite rue des Tanneries – CS70035 - 42335 ROANNE CEDEX

Tel: 04 77 68 28 44 - Mail: contact@santetravail42.fr - Site internet: https://stln42.fr

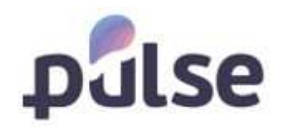

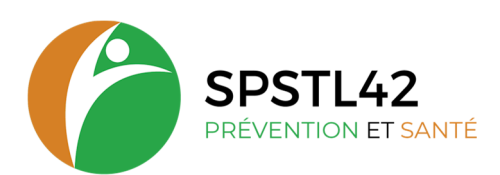

Une ligne est ajoutée à la liste et en cliquant la flèche dans la colonne Catégorie, vous pouvez choisir la catégorie souhaitée :

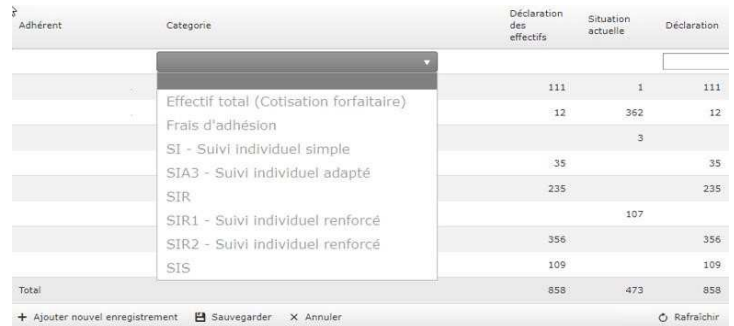

Si vous voulez quitter mais ne pas encore confirmer définitivement, vous devez cliquer sur 'Sauvegarder' (3).

Si vous voulez quitter ou sortir de la déclaration sans sauvegarder, vous pouvez cliquer sur '**X Annuler'** (4).

Pour remettre toutes les valeurs d'origine, cliquez sur 'Rafraîchir' (5).

Quand vous êtes certain que votre déclaration est complète, vous pouvez la confirmer en cliquant 'Confirmer la déclaration' (6). Cet écran de confirmation s'ouvre :

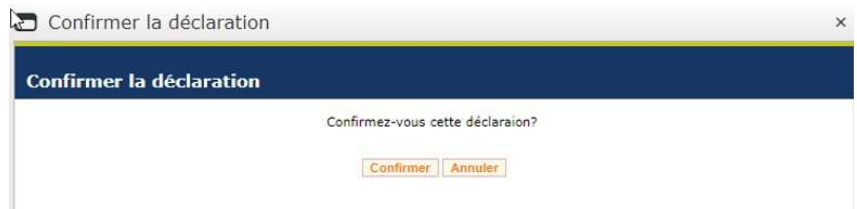

En cliquant sur 'Confirmer', le statut de la déclaration modifié en 'Confirmé' et vous ne pouvez plus modifier les données. A réception de votre déclaration, une facture vous sera envoyée par mail.

Attention ! votre facture est établie en fonction de cette déclaration confirmée.

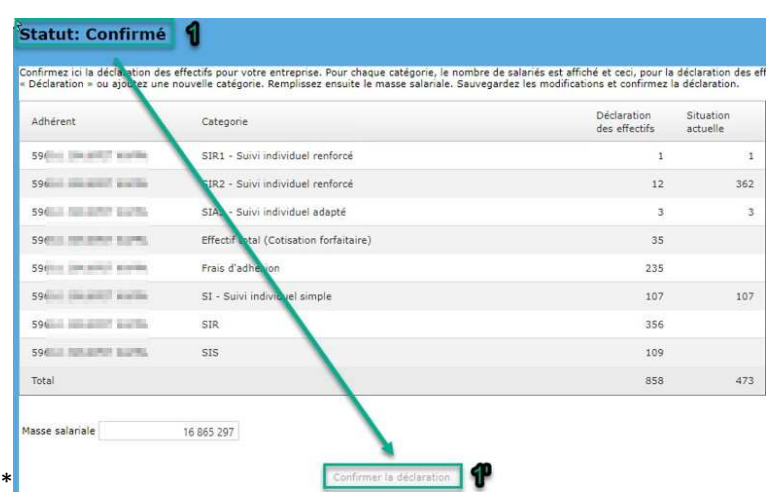

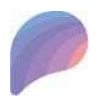

 $\overline{a}$ 

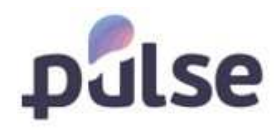

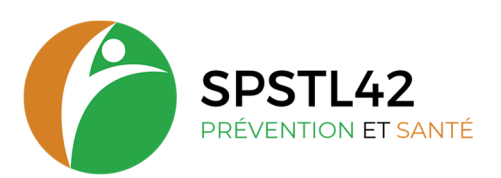

# **2.5 RAPPORTS**

Le menu '**Rapports**' est subdivisé en 3 blocs :

Administration (1) – Planification (2) - Examens Médicaux (3)

# **2.5.1 ADMINISTRATION**

À l'écran '**Rapports'** ci-dessus, cliquez sur 'Administration' (1) et le rapport suivant s'affichera :

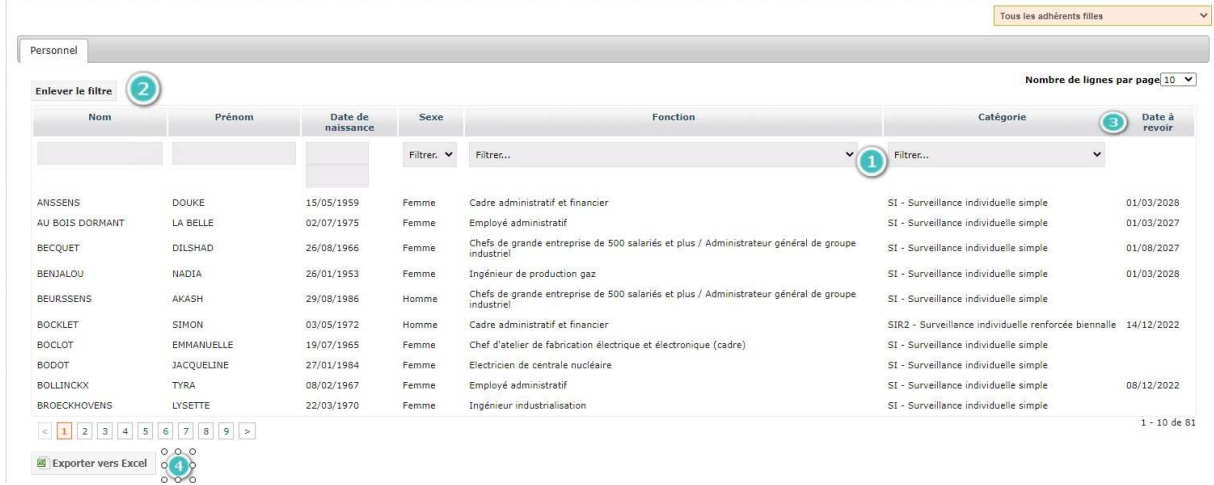

Ce rapport vous donne une liste de tous vos collaborateurs. Les actions suivantes sont possibles :

- **CONTRACTOR** Appliquer des filtres (1)  $\overline{\phantom{a}}$ Supprimer les filtres appliqués en cliquant sur '**Enlever le filtre'** (2) trier les
- listes de A à Z ou de Z à A en cliquant sur le titre des colonnes (3) exporter B
- les résultats de ce rapport vers Excel (4)

#### **2.5.2 PLANIFICATION**

Lorsque vous ouvrez le rapport de planification, vous voyez 3 onglets :

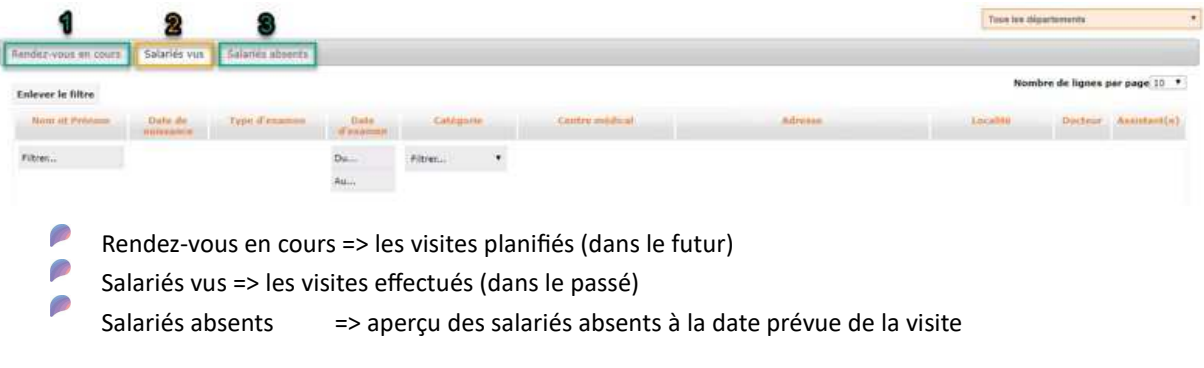

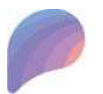

 $\overline{a}$ 

Siège social : 11 petite rue des Tanneries – CS70035 - 42335 ROANNE CEDEX

Tel: 04 77 68 28 44 - Mail: contact@santetravail42.fr - Site internet: https://stln42.fr

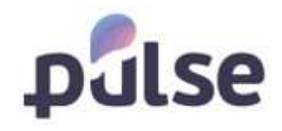

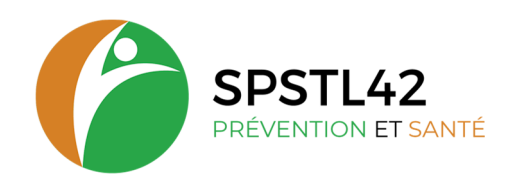

# **2.5.3 VISITES MÉDICALES**

Le rapport 'Visites médicales vous donne un aperçu en matière de :

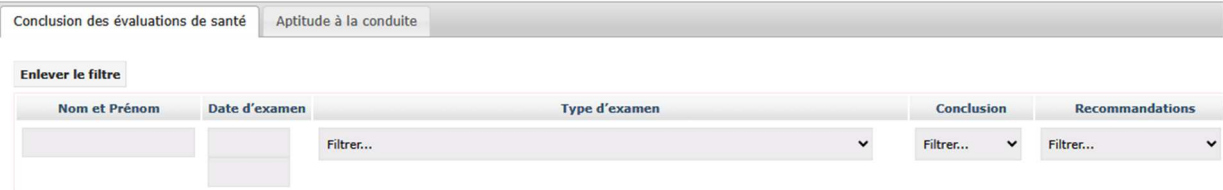

- Conclusion des évaluations de santé
- Sélection aptitude à la conduite

Comme avec les autres listes, vous pouvez filtrer, exporter…

# **2.6 DOCUMENTS**

Le menu '**Documents**' est subdivisé en 3 blocs :

```
Adhérent (1) – Salarié (2) - Facturation (3)
```
# **2.6.1 DOCUMENTS ADHÉRENT**

Quand vous cliquez sur '**Documents Adhérent**', l'écran suivant s'ouvra :

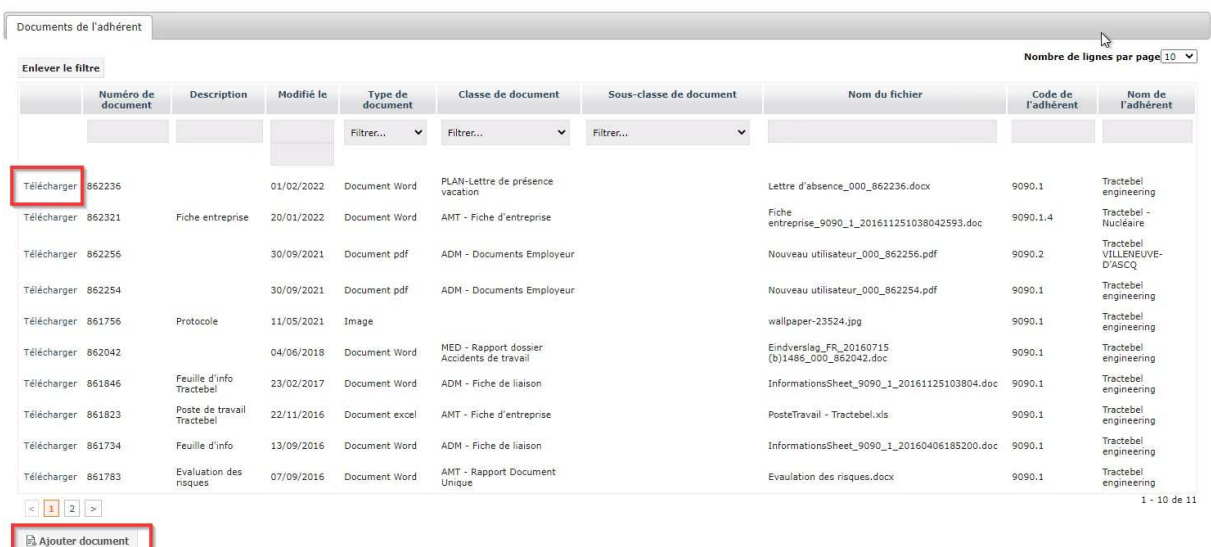

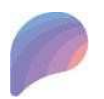

 $\overline{a}$ 

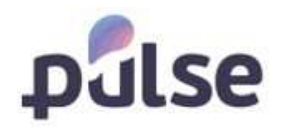

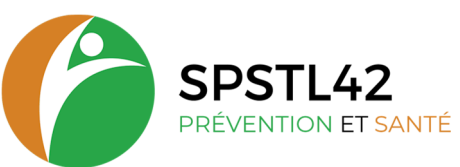

**17**

Ici vous pouvez télécharger les documents de l'adhérent en cliquant sur 'Télécharger' dans la première colonne du document voulu. Le document est directement téléchargé en local sur votre pc.

Vous avez aussi un autre moyen d'ajouter un document sur l'adhérent : cliquez sur '**Ajouter document**' (2).

#### L'écran suivant s'ouvre :

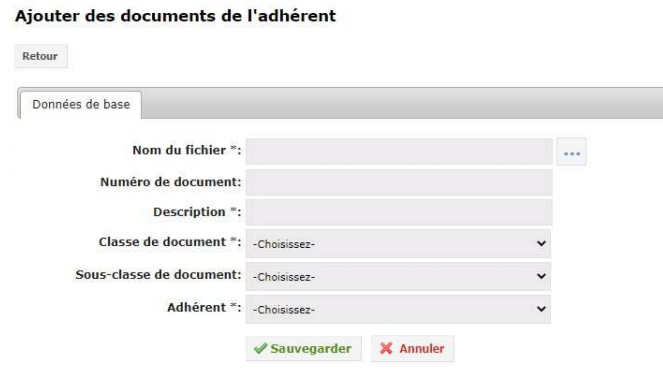

En cliquant '**…**' (2), un explorateur s'ouvre et après recherche du fichier, vous double cliquez sur le nom du fichier pour l'ajouter.

Il faut remplir tous les champs obligatoires (indiqués avec un \*) :

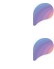

P

Type de document = csv, excel, html, pdf, tiff, etc... donc le format

Classe de document = convention, correspondance employeur, rapport de document unique Sous-classe de document = à utiliser si vous voulez subdiviser votre catégorie

Avant cliquer '**Sauvegarder**'. Le document est maintenant ajouté dans la liste des documents de l'adhérent.

#### **2.6.2 SALARIÉ**

Quand vous cliquez 'Salarié' dans le menu 'Documents', l'écran suivant s'ouvre :

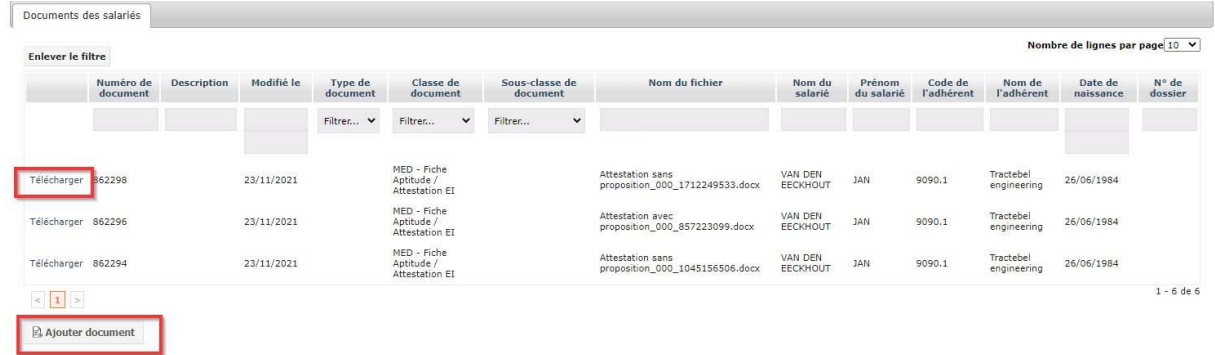

Ici vous pouvez faire la même manipulation comme avec les documents de l'adhérent : les télécharger ou ajouter un document pour un salarié.

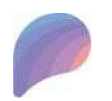

 $\overline{a}$ 

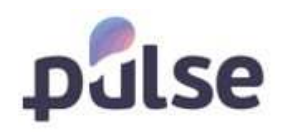

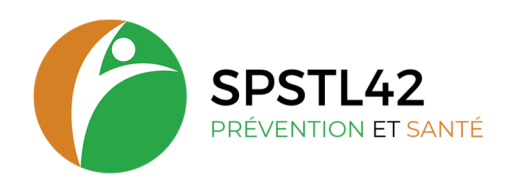

# **2.6.3 FACTURATION**

Quand vous cliquez 'Facturation' dans le menu 'Documents', l'écran suivant s'ouvre :

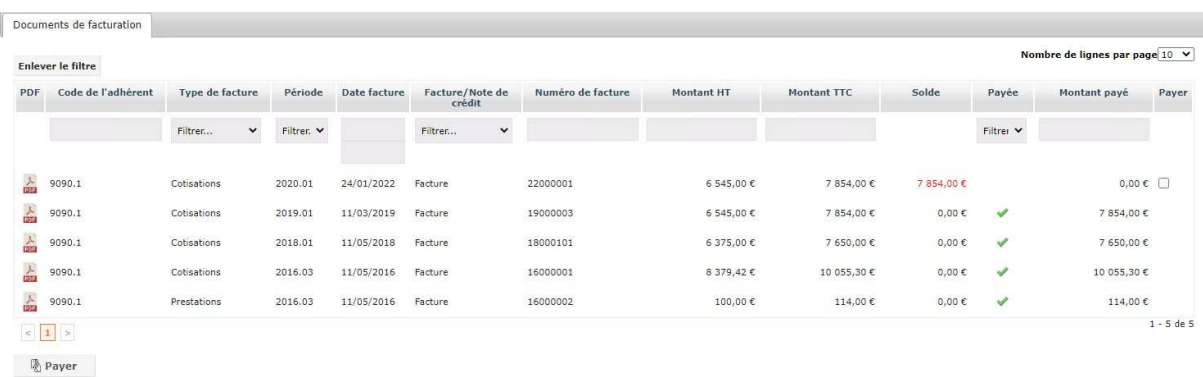

Un écran s'ouvre avec toutes les factures. Vous pouvez les télécharger en PDF en cliquant sur '**PDF**'. La facture concernée est téléchargée directement en local à cet endroit.

# **3 CONTACT**

Si vous avez besoin de plus d'informations ou si vous avez une question, vous pouvez toujours contacter le SST en cliquant '**Contactez-nous**' sur le page de démarrage (1) :

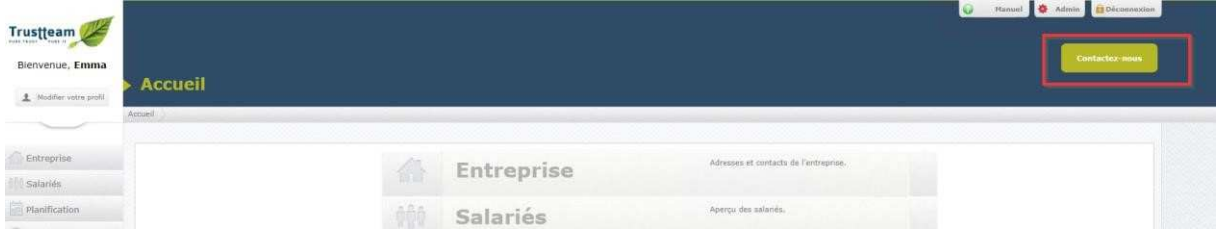

#### La fenêtre suivante s'ouvre alors :

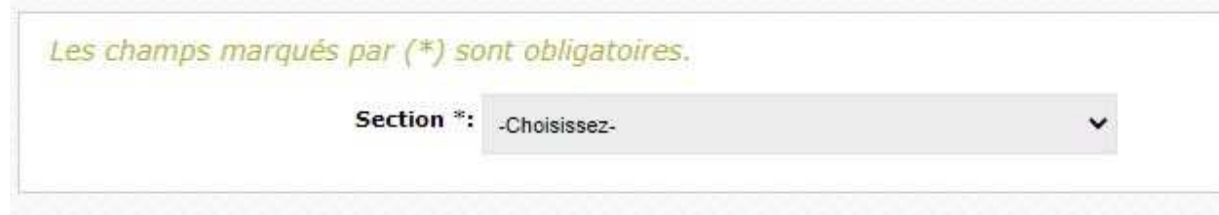

Dans la liste déroulante vous avez le choix de :

P Demande de visite médicale Ø Demande d'intervention P Demande générale Ø Plainte B …

Un message sera alors envoyé vers le responsable selon votre demande.

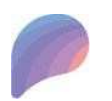

 $\overline{a}$ 

Siège social : 11 petite rue des Tanneries – CS70035 - 42335 ROANNE CEDEX Tel: 04 77 68 28 44 - Mail: contact@santetravail42.fr - Site internet: https://stln42.fr